## **Changing the vehicles on your account**

To change the vehicles on a permit you have, firstly log into your account and go to the area showing your applications. There will be a button allowing you to view the application.

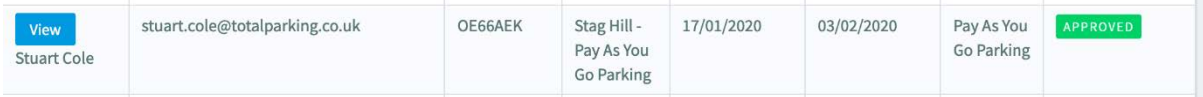

Press the View button to access the vehicle details.

When you access the permit, it will be similar to when you applied, but your answers will be shown within. The tabs at the top will match your application. Click on the tab called 'Vehicle Details'.

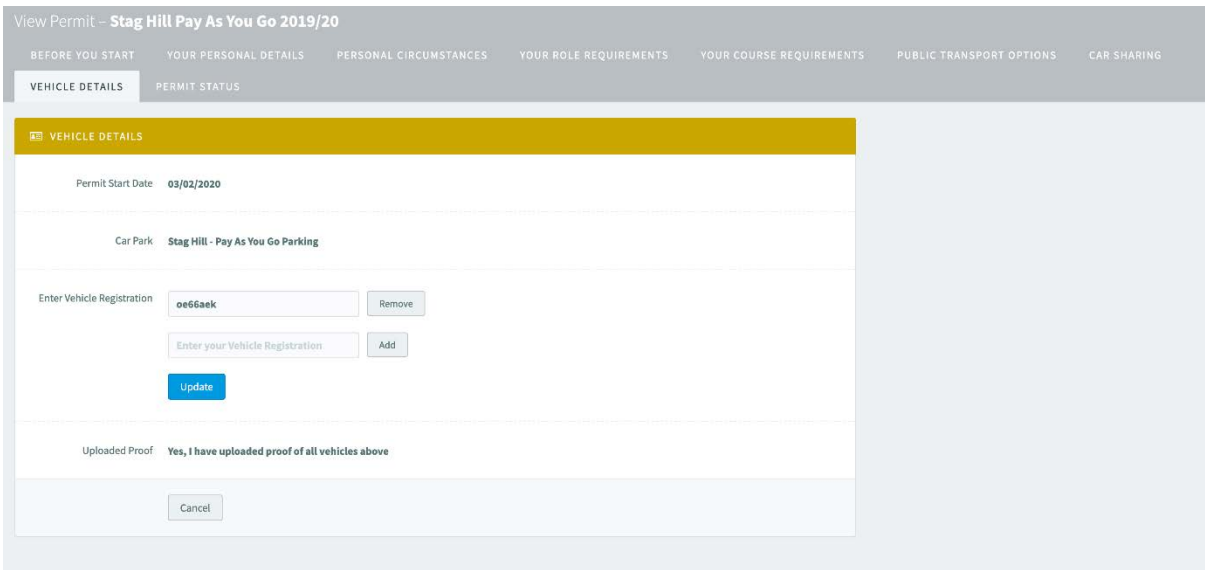

In here you can remove your existing vehicle and add another, or add additional vehicles up to the maximum amount allowed.

Once you have the correct vehicles listed, press the blue Update button and the changes will be remembered and these vehicles will be allowed to park.